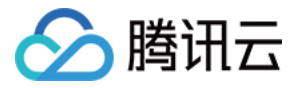

# 数据安全治理中心

# 快速入门

# 产品⽂档

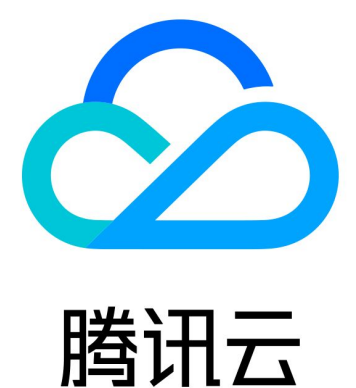

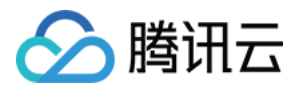

【版权声明】

©2013-2024 腾讯云版权所有

本文档著作权归腾讯云单独所有,未经腾讯云事先书面许可,任何主体不得以任何形式复制、修改、抄袭、传播全 部或部分本⽂档内容。

【商标声明】

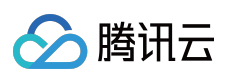

及其它腾讯云服务相关的商标均为腾讯云计算(北京)有限责任公司及其关联公司所有。本文档涉及的第三方主体 的商标,依法由权利人所有。

【服务声明】

本文档意在向客户介绍腾讯云全部或部分产品、服务的当时的整体概况,部分产品、服务的内容可能有所调整。您 所购买的腾讯云产品、服务的种类、服务标准等应由您与腾讯云之间的商业合同约定,除非双方另有约定,否则, 腾讯云对本⽂档内容不做任何明⽰或模式的承诺或保证。

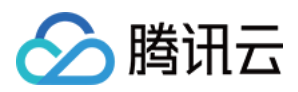

## 快速入门

最近更新时间:2024-01-05 16:56:05

### 操作场景

本文档指导您如何快速登录数据安全治理中心。

### 前提条件

在申请数据安全治理中心之前,您需要[注册腾讯云账号](https://www.tencentcloud.com/document/product/378/17985),并完成 [实名认证。](https://www.tencentcloud.com/document/product/378/3629)

#### 操作步骤

#### 步骤1:角色授权

登录 数据安全治理中心控制台,如果您未开通本服务,页面会弹出开通提示。单击**去授权**,到访问管理页面完成授 权,即可正常使用数据安全治理中心的全部功能。

#### 步骤**2**:资产授权

1. 登录 数据安全治理中心控制台, 单击左侧操作栏**数据资产梳理 > 管理及授权**, 进入管理及授权页面。 2. 在管理与授权页面, 数据安全治理中心已拉取您腾讯云账号内的关系型云数据库列表, 您只需要输入账号、密码 或单击授权即可。数据安全治理中心还可以自主添加自建数据库,并完成授权。

#### 步骤**3**:执⾏识别任务

资产授权后,会自动创建[识别任务](https://console.tencentcloud.com/dsgc/task),您可在识别任务页面,查看任务详情、设置任务参数,并执行识别任务,您也 可以通过开启自动识别,让数据安全治理中心周期性地自动执行识别任务。 完成以上必要步骤后,您即可在数据资产地图中查看资产的详细信息。